## **INSTRUCTIONS** FOR USE

INTRODUCING THE

# **FAST**DESIGN

— SW 3.3 System

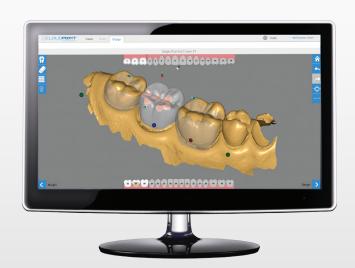

## Case Information

#### Home Page

Double-click to open a specific case on the home page. Cases will default to sort date, with the latest case located on top of the page. There will be a status icon next to each case.

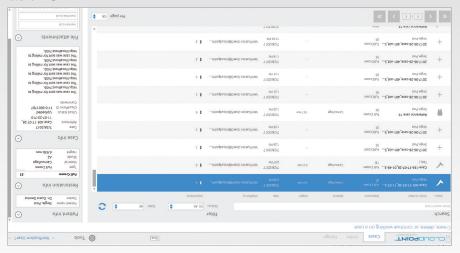

Page 2 of 16

Launch the FastDesign application located on your desktop.

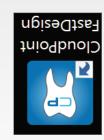

Help videos are available by clicking this icon.

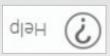

#### Restoration Information

Go to the order details section on the right of the screen. Select the desired material and then shade on the drop-down menus (in red).

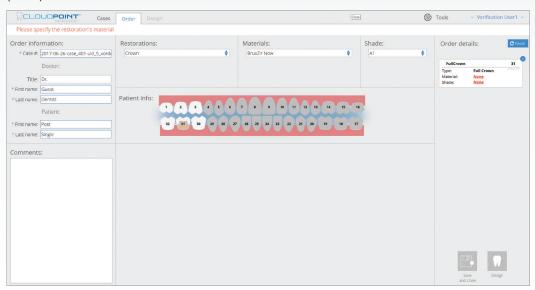

Page 3 of 16

## FastDesign SW 3.3 Workflow

Milling weivey

Designing the Restoration

Marking the Margin Case Information

3M Scan to FastDesign

## **Marking** the Margin

#### Marking the Margin

Click on an easy-to-define point on the margin of the preparation. Then, continue to work around the preparation, defining additional points of the margin line. Complete the margin line by clicking on the initial point and closing the loop. To edit the margin, once the loop is complete, click and drag the individual points. To confirm the margin is accurate, refer to the cross section.

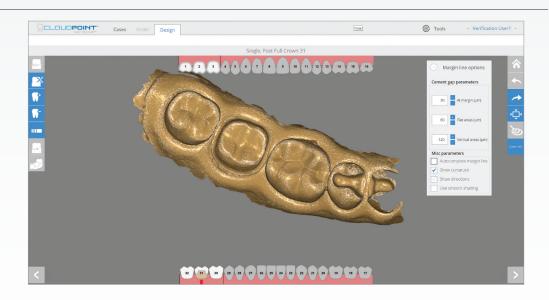

Page 5 of 16

## Marking the Margin (Continued)

#### Edit Margin Tools

After the margin line is completed, the software will automatically display the occlusal and buccal directions at the prep site. Confirm that the placement and directions are correct. When adjustments are necessary, always adjust the occlusal direction first, and then the buccal direction, by clicking and dragging the arrow to the appropriate direction.

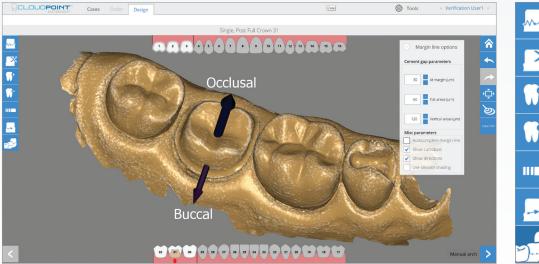

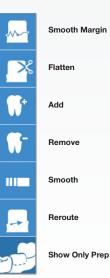

Page 7 of 16

## Designing the Restoration

slooT ngi≥∍Q

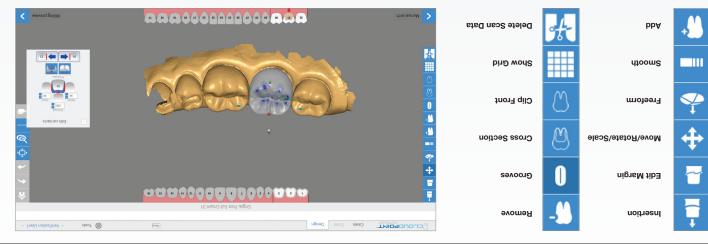

#### Design Tools

- Use Move/Rotate/Scale to manipulate the model incrementally. Click and drag cylinders (translate), cones (stretch), and balls (rotate) to make changes.
- Use Freeform to manipulate the model with unrestricted movements. Click and drag change area.
- Use Smooth to remove anatomical details from surfaces. To make continuous changes, click and hold while moving the cursor over change areas.
- 4. Use Add to build up an area when pink reveals the required material thickness is too thin. Use Remove to take away from an area when red indicates a surface is too close to the opposing dentition. To make either of these changes continuous, click and hold while moving the cursor.

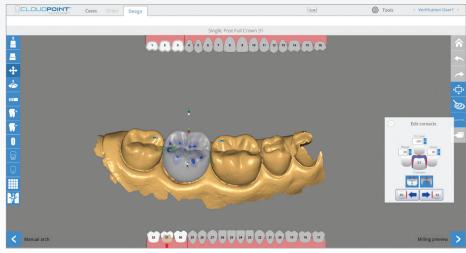

Page 9 of 16

## Designing the Restoration (Continued)

### Cross Section Analysis

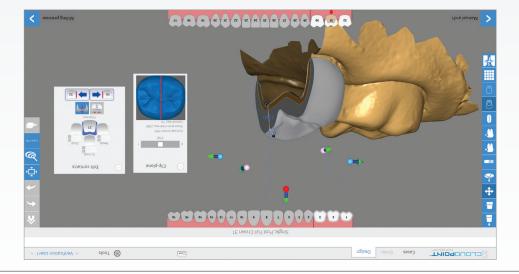

For a cross-sectional view, slice the tooth in half using the Cross Section tool. Adjust the viewing plane using the slider.

Page 10 of 16

#### Cross Section Analysis (Continued)

- 1. Major Movements with Freeform and Move/Rotate/Scale.
- 2. Auto-fix occlusion.
- 3. Auto-broaden contacts.
- 4. Auto-fix thin areas. Use Add and Smooth to fix thin area.
- If there is concavity, the easiest way to fix is to smooth above or below the concavity.

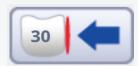

Edit mesial neighbor spot

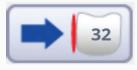

Edit distal neighbor spot

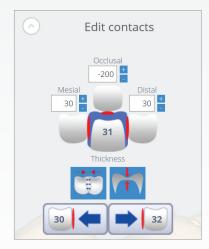

## waivarq gnilliM

#### Milling Preview

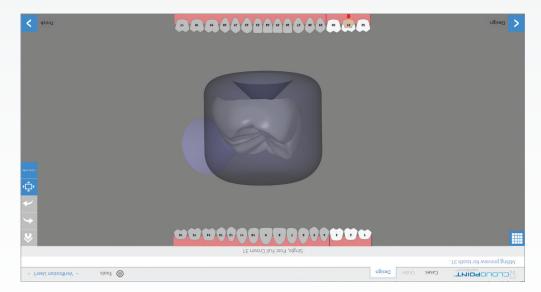

The preview will display the CAD/CAM restoration (with sprue attachment) inside a milling block. If the restoration does not fit inside the milling block, return to the design step to make changes. Once the restoration fits, select MILLING and send the final design to the chairside mill.

Page 12 of 16

## **Confirming** Arch Orientation (Optional)

#### Confirming Arch Orientation (Optional)

If the auto arch is inaccurate, position the model over the prep and line it up with the adjacent teeth using the Erase, Show Grid, and Enable Warping tools.

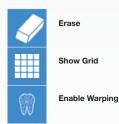

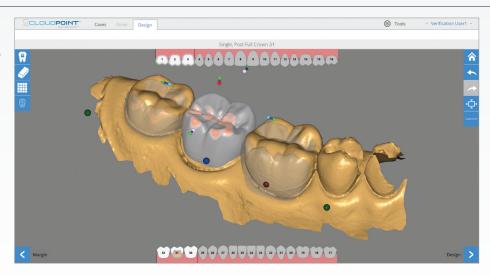

Page 13 of 16

## EastDesign SW 3.3

#### Product Description

CloudPoint FastDesign Chairside is a software suite used to design dental restorations including crowns, inlays and onlays from a variety of materials at the dentist's office or in a small dental laboratory.

#### Indications for Use

CloudPoint FastDesign Chairside 3.3 is used to design full-contour monolithic dental crown, inlay, and onlay restorations.

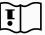

Consult Instructions for Use

| Notes |   |
|-------|---|
|       |   |
|       |   |
|       |   |
|       |   |
|       |   |
|       |   |
|       |   |
|       |   |
|       |   |
|       |   |
|       |   |
|       |   |
|       |   |
|       | _ |

## INTRODUCING THE

## **FAST**DESIGN<sup>™</sup>

— SW 3.3 System

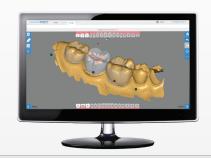

#### **Using the Mouse**

Move model by right-clicking the mouse, holding and dragging.

Rotate model by clicking center wheel, holding and dragging. Zoom in and out by rotating the wheel.

Select the position on item and left-click the mouse to select.

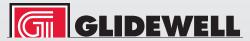

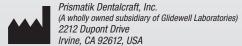